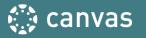

### Setting up PERCENTAGE-BASED GRADEBOOK

### **Sample Percentage-Based Grading Policy**

### · Lab Related Work: 50%

o Lab quiz: 35 points o Lab 1: 60 points o Lab 2: 100 points o Lab 3: 100 points

o Lab Hours Record: 100 points.

### · Quizzes: 20%

o Course scavenger hunt: 10 points

o Library tutorial: 10 points

o Chapter quizzes: (10 x 10 points each) = 100 points . I will drop the lowest 3 grades.

### · Research Paper: 20%

o Research Paper Topic: 5 points

o Research Paper, presentation and handout: 100 points

### · Discussions: 10%

o Week 1: Introduce Yourself: 30 points

o Week 2 discussion: 30 points o Week 3 discussion: 30 points

### **Grading Scale:**

**A**= Above 90%

**B**= 80%- 89.99 %

**C**= 70%- 79.99 %

**D**= 60%- 69.99 %

**F**= Below 59.9 %

Note: This may sometimes be referred to as Weighted Grading or Grading by Categories. In Canvas, we refer to it as "Grading Groups"

Check the next slide for how this example grading policy is reflected in Canvas

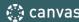

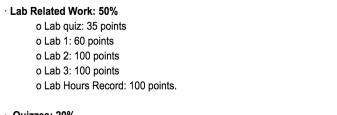

· Quizzes: 20%

o Course scavenger hunt: 10 points

o Library tutorial: 10 points

o Chapter quizzes: (10 x 10 points each) = 100 points . I will drop the lowest 3 grades.

· Research Paper: 20%

o Research Paper Topic: 5 points

o Research Paper, presentation and handout: 100 points

· Discussions: 10%

o Week 1: Introduce Yourself: 30 points

o Week 2 discussion: 30 points

o Week 3 discussion: 30 points

The example grading policy reflected in Canvas

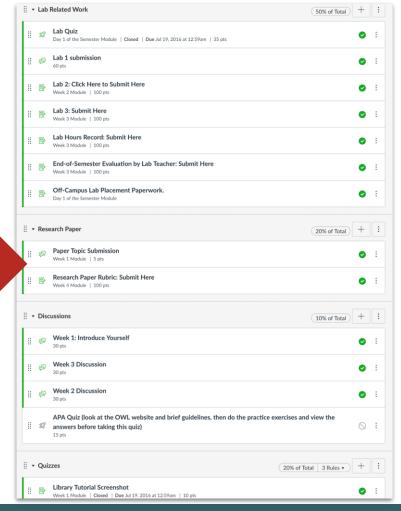

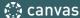

### 1. Access Your Assignments

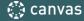

### To Set Up Grades, click on "Assignments"

**NOTE:** "Assignments" may be greyed out; this means your students do not have access, but you can access it as an instructor. "Assignments" is the back-end of your gradebook.

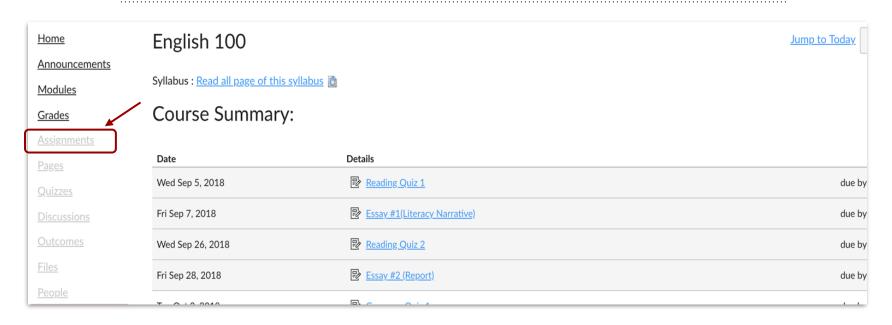

# 2. Add the Grading Groups

### You need to + Group for each assignment group or category

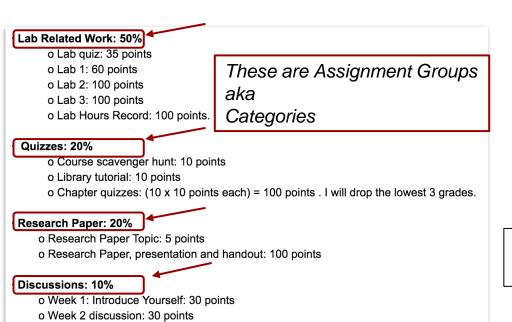

o Week 3 discussion: 30 points

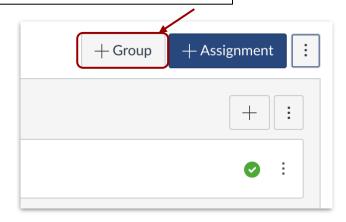

- In this example there are 4 groups
- From the top right + Group for each of the categories

Help Sheet from Canvas Guides: Click Plus Group to add a new Assignment Group

### 3. Add the Percentages

- To add the weights to the different assignment groups, click on the 3 dots on the top right.
- You will then see the "Assignment Groups Weight". Click it.

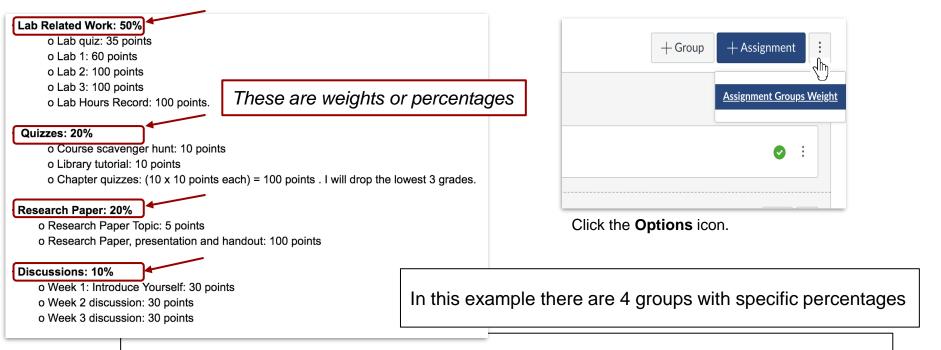

### Help Sheet from Canvas Guides: How do I weight the final course grade based on assignment groups?

Selecting this option assigns a weight to each assignment group, not the assignments themselves. Within each assignment group, a percentage is calculated by dividing the total points a student has earned by the total points possible for all assignments in that group.

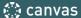

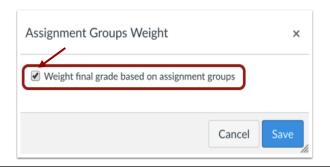

Click the Weight final grade based on assignment groups checkbox.

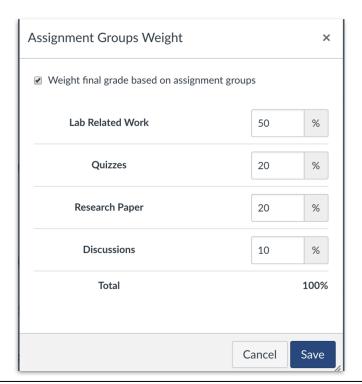

Enter the percentage weights for each of the different Assignment Groups you created. The percentage weights you specify here will determine how Canvas calculates the final grade for your course.

Click the Save button.

Help Sheet from Canvas Guides: How do I move or reorder an assignment?

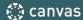

### OPTIONAL: Deleting Unwanted Groups

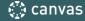

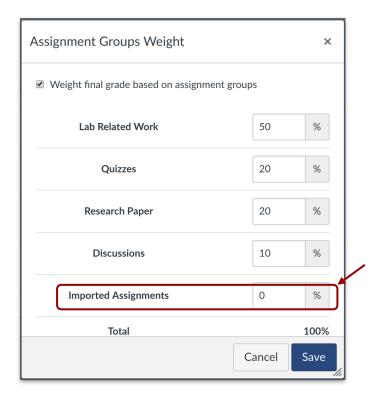

If you have imported content from other sources (example, another LMS like Blackboard or from a QTI file), you may have some unwanted assignment groups.

In this example, there is 1 unwanted assignment groups.

Leave the unwanted assignment group(s) at 0%. Save

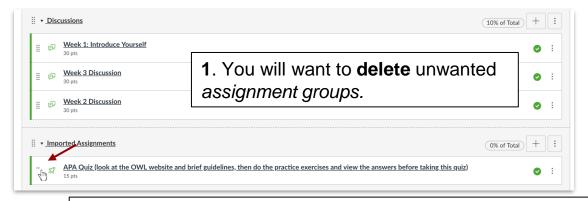

When you place your mouse over the left of the assignment, you can drag the assignment above; to be under the of the assignment groups that is part of your grading policy

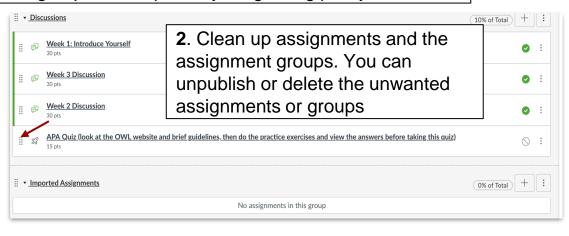

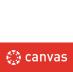

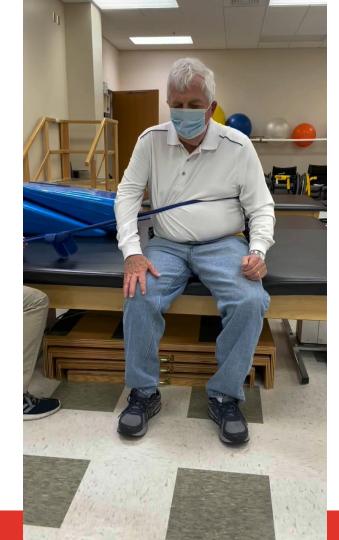

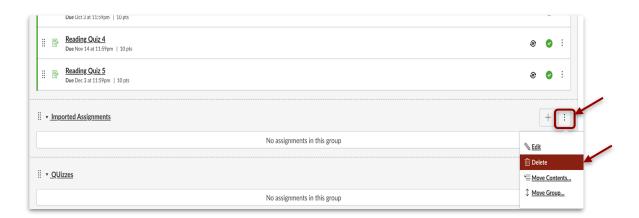

3. Mouse over the 3 dots on the right of the unwanted assignment groups and **delete**.

### 4. Moving Assignments to Groups

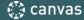

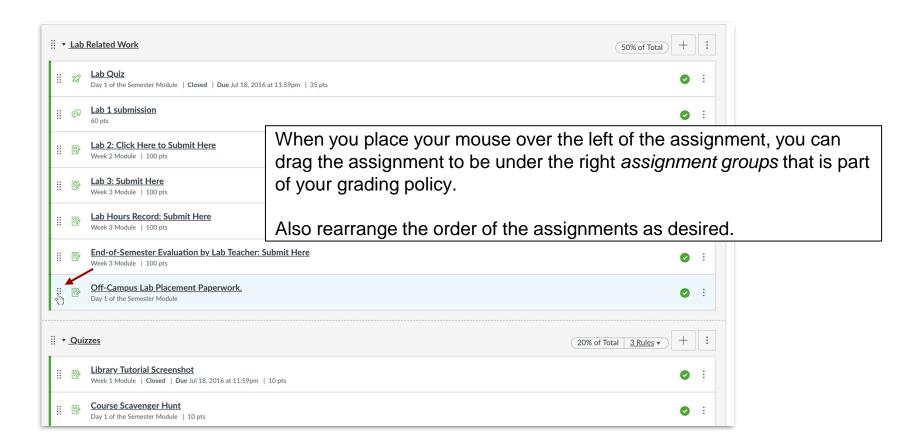

Help Sheet from Canvas Guides: How do I move or reorder an assignment?

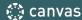

# OPTIONAL: Adding Rules

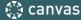

Once you have added assignments to your assignment group, you can create rules for the entire assignment group. Assignment group rules determine how Canvas handles any exceptions you want to create for grade calculations.

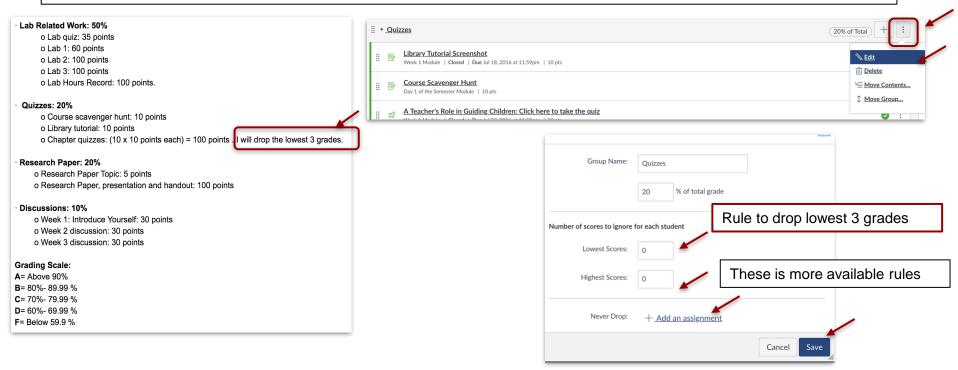

Help Sheet from Canvas Guides: How do I create rules for an assignment group?

### Tricks and Tips

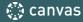

### Tips and Tricks

- To verify gradebook accuracy:
  - a. Go to "Home" and "Student View". This adds a *Test Student* to your course and under "Grades"
  - b. "Leave Student View"
  - c. Under the teacher view, go to "Grades" and for the *Test Student*, add the maximum points possible for every assignment.
  - d. Under the "Total" column, student should have the maximum percentage possible
- 2. If a student misses an assignment, enter a 0 for the column.